CCNA Discovery

家庭和小型企業網路

# 實驗 6.2.1 觀察 DNS 名稱解析

# 目標

- 觀察 URL 轉換為 IP 位址的過程。
- 使用 nslookup 指令觀察 DNS 查詢。

## 背景**/**準備工作

當您在 Web 瀏覽器中鍵入統一資源定位器(如鍵入 http://www.cisco.com)時,就會呼叫網域名稱系統 (DNS)。URL 的第一部份用於說明使用的協定。常用的協定是 HTTP(超文字傳輸協定)、HTTPS(使用安全 通訊端層的超文字傳輸協定)和 FTP(檔案傳輸協定)。

DNS 使用 URL 的第二部份,即此例中的 www.cisco.com。為了使來源主機能夠連接到目的主機,DNS 將網域 名稱(如 www.cisco.com)轉換為 IP 位址。請兩人一組完成本實驗。

需要的資源如下:

- 基於 Windows 並具有網際網路連接的電腦
- 對「執行」指令的存取權

## 第 **1** 步:觀察 **DNS** 轉換

- a. 按一下開始按鈕並選擇執行,鍵入 **cmd** 後按一下確定。此時將顯示命令提示視窗。
- b. 在命令提示字元後鍵入 **ping www.cisco.com**。電腦需要將 www.cisco.com 轉換為 IP 位址才能知道 網際網路控制訊息協定 (ICMP) 封包的傳送目的地。Ping 是 ICMP 封包的一種類型。
- c. 輸出的第一行顯示,DNS 已將 www.cisco.com 轉換為 IP 位址。即使您所在的學校有禁止執行 ping 指 令的防火牆或 Cisco 禁止他人 ping 其 Web 伺服器,您仍應能夠看到 DNS 的效果。

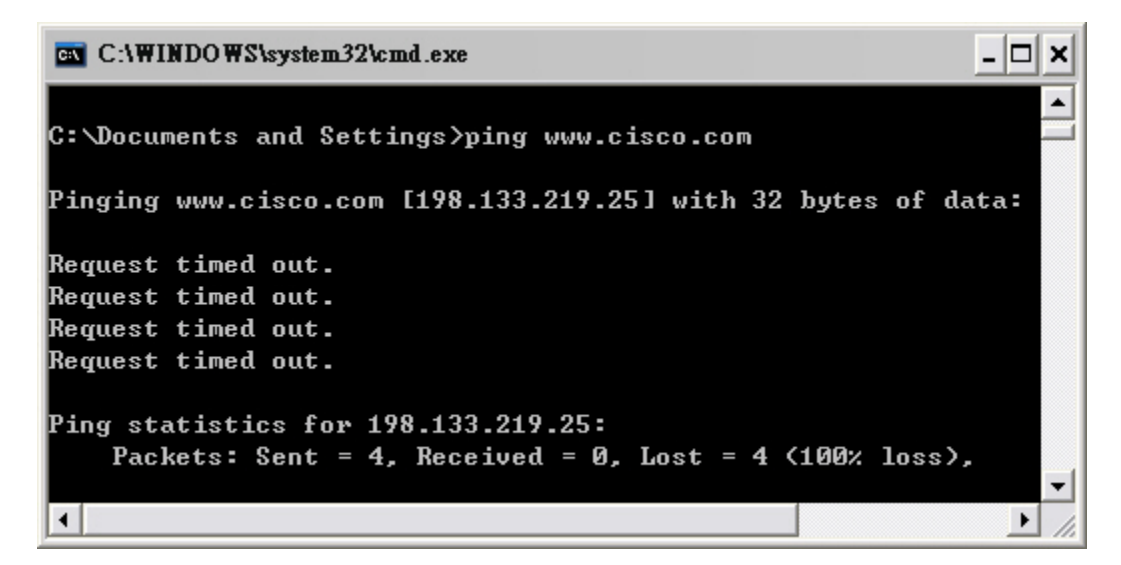

#### 家庭和小型企業網路

- d. 螢幕上顯示的 IP 位址是什麼? \_\_\_\_\_\_\_\_\_\_\_\_\_\_\_\_\_\_\_\_\_\_\_\_\_\_\_\_\_\_\_\_\_\_\_\_\_\_\_\_\_\_\_\_\_\_\_\_\_\_\_
- e. 是否與圖中所示位址相同?\_\_\_\_\_\_\_\_\_\_\_\_\_\_\_\_\_\_\_\_\_\_\_\_\_\_\_\_\_\_\_\_\_\_\_\_\_\_\_ 您認為原因是什麼?

\_\_\_\_\_\_\_\_\_\_\_\_\_\_\_\_\_\_\_\_\_\_\_\_\_\_\_\_\_\_\_\_\_\_\_\_\_\_\_\_\_\_\_\_\_\_\_\_\_\_\_\_\_\_\_\_\_\_\_\_\_\_\_\_\_\_\_\_\_\_\_\_\_\_\_\_

\_\_\_\_\_\_\_\_\_\_\_\_\_\_\_\_\_\_\_\_\_\_\_\_\_\_\_\_\_\_\_\_\_\_\_\_\_\_\_\_\_\_\_\_\_\_\_\_\_\_\_\_\_\_\_\_\_\_\_\_\_\_\_\_\_\_\_\_\_\_\_\_\_\_\_\_

f. 與另一位同學共同討論電腦需要使用 DNS 的一兩個其他實例(除 **ping** 指令外)。

### 第 **2** 步:使用 **nslookup** 指令驗證 **DNS** 操作

- a. 在命令提示字元後鍵入 **nslookup** 指令。
- b. 使用的預設 DNS 伺服器是什麼 ? \_\_\_\_
- c. 請注意命令提示字元的變化。這是 **NSLOOKUP** 提示字元。您可在此提示字元後輸入與 DNS 相關的指 令。

\_\_\_\_\_\_\_\_\_\_\_\_\_\_\_\_\_\_\_\_\_\_\_\_\_\_\_\_\_\_\_\_\_\_\_\_\_\_\_\_\_\_\_\_\_\_\_\_\_\_\_\_\_\_\_\_\_\_\_\_\_\_\_\_\_\_\_\_\_\_\_\_\_\_\_\_ \_\_\_\_\_\_\_\_\_\_\_\_\_\_\_\_\_\_\_\_\_\_\_\_\_\_\_\_\_\_\_\_\_\_\_\_\_\_\_\_\_\_\_\_\_\_\_\_\_\_\_\_\_\_\_\_\_\_\_\_\_\_\_\_\_\_\_\_\_\_\_\_\_\_\_\_

- d. 在提示字元後鍵入 **?** 即會看到一份清單,列出了可在 **NSLOOKUP** 模式下使用的所有可用指令。
- e. 請寫下可用於 **NSLOOKUP** 的三個指令。 \_\_\_\_\_\_\_\_\_\_\_\_\_\_\_\_\_\_\_\_\_\_\_\_\_\_\_\_\_\_\_\_\_\_\_\_\_\_\_\_\_\_\_
- f. 在 **NSLOOKUP** 提示字元後鍵入 **www.cisco.com**。
- g. 轉換後的 IP 位址是什麼? \_\_\_\_
- h. 是否與使用 **ping** 指令時顯示的 IP 位址相同?\_\_\_\_\_\_\_\_\_\_\_\_\_\_\_\_\_
- i. 在提示字元後鍵入您剛剛找到的 Cisco Web 伺服器 IP 位址。如果不知道某個 IP 位址的 URL,可以使 用 **NSLOOKUP** 獲取其網域名稱。

\_\_\_\_\_\_\_\_\_\_\_\_\_\_\_\_\_\_\_\_\_\_\_\_\_\_\_\_\_\_\_\_\_\_\_\_\_\_\_\_\_\_\_\_\_\_\_\_\_\_\_\_\_\_\_\_\_\_\_\_\_\_\_\_\_\_\_\_\_\_\_\_\_\_\_\_

\_\_\_\_\_\_\_\_\_\_\_\_\_\_\_\_\_\_\_\_\_\_\_\_\_\_\_\_\_\_\_\_\_\_\_\_\_\_\_\_\_\_\_\_\_\_\_\_\_\_\_\_\_\_\_\_\_\_\_\_\_\_\_\_\_\_\_\_\_\_\_\_\_\_\_\_ \_\_\_\_\_\_\_\_\_\_\_\_\_\_\_\_\_\_\_\_\_\_\_\_\_\_\_\_\_\_\_\_\_\_\_\_\_\_\_\_\_\_\_\_\_\_\_\_\_\_\_\_\_\_\_\_\_\_\_\_\_\_\_\_\_\_\_\_\_\_\_\_\_\_\_\_

\_\_\_\_\_\_\_\_\_\_\_\_\_\_\_\_\_\_\_\_\_\_\_\_\_\_\_\_\_\_\_\_\_\_\_\_\_\_\_\_\_\_\_\_\_\_\_\_\_\_\_\_\_\_\_\_\_\_\_\_\_\_\_\_\_\_\_\_\_\_\_\_\_\_\_\_

使用上述步驟尋找與 www.google.com 相關聯的 IP 位址。

#### 第 **3** 步:使用 **nslookup** 指令確定郵件伺服器

- a. 在提示字元後鍵入 set type=mx, 透過 NSLOOKUP 確定郵件伺服器。
- b. 在提示字元後鍵入 **www.cisco.com**。
- c. 主網域名稱伺服器、回應的郵件地址和預設的存留時間 (TTL) 分別是什麼?
- d. 在提示字元後鍵入 exit, 返回一般命令提示視窗。
- e. 在提示字元後鍵入 **ipconfig /all**。
- f. 寫下您所在學校使用的所有 DNS 伺服器的 IP 位址。
- g. 鍵入 **exit** 關閉命令提示視窗。

# 第 **4** 步:思考題

- a. 如果您所在的學校沒有 DNS 伺服器,這對您使用網際網路會產生什麼影響?
- b. 有些公司並沒有專用的 DNS 伺服器,而是讓 DNS 伺服器同時提供其他功能。您認爲哪些功能有可能 包含於 DNS 伺服器中?使用 **ipconfig /all** 指令可幫助您找到答案。

\_\_\_\_\_\_\_\_\_\_\_\_\_\_\_\_\_\_\_\_\_\_\_\_\_\_\_\_\_\_\_\_\_\_\_\_\_\_\_\_\_\_\_\_\_\_\_\_\_\_\_\_\_\_\_\_\_\_\_\_\_\_\_\_\_\_\_\_\_\_\_\_\_\_\_\_

\_\_\_\_\_\_\_\_\_\_\_\_\_\_\_\_\_\_\_\_\_\_\_\_\_\_\_\_\_\_\_\_\_\_\_\_\_\_\_\_\_\_\_\_\_\_\_\_\_\_\_\_\_\_\_\_\_\_\_\_\_\_\_\_\_\_\_\_\_\_\_\_\_\_\_\_ \_\_\_\_\_\_\_\_\_\_\_\_\_\_\_\_\_\_\_\_\_\_\_\_\_\_\_\_\_\_\_\_\_\_\_\_\_\_\_\_\_\_\_\_\_\_\_\_\_\_\_\_\_\_\_\_\_\_\_\_\_\_\_\_\_\_\_\_\_\_\_\_\_\_\_\_ \_\_\_\_\_\_\_\_\_\_\_\_\_\_\_\_\_\_\_\_\_\_\_\_\_\_\_\_\_\_\_\_\_\_\_\_\_\_\_\_\_\_\_\_\_\_\_\_\_\_\_\_\_\_\_\_\_\_\_\_\_\_\_\_\_\_\_\_\_\_\_\_\_\_\_\_